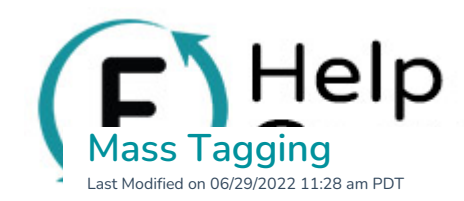

You can add tags to an [individual](http://help.flipcause.com/help/contact-tags) contact through their contact profile. If you would like to add a tag to multiple contacts at once, you will want to use our Mass Tag feature:

How to use the Mass Tag feature:

## 1. Got to **Activity Tracker** > **Contact Reporting**.

- 2. Use the filters to generate a report of the contacts you would like to tag.
	- For this example, if you want to tag everyone who has donated to your "Become a Member"
		- campaign and tag them as **Member**.
- 3. You will need to add the following filter:
	- **Filter** = Donated in this campaign
	- **Parameter** = Is
	- **Value** = Become a Member
- 4. Click **Generate Report**.
- 5. Click **Mass Tag**.
- 6. Select an existing tag or create a new tag. In this case, you have already created a**Member** tag, so you will select it from the dropdown menu then click **Mass Tag**.
- 7. You will receive a confirmation email once the tagging is complete.

Note: Mass tagging will add this tag to ALL contacts generated in this report, there is currently not an option to exclude tagging <sup>a</sup> contact from the generated report.

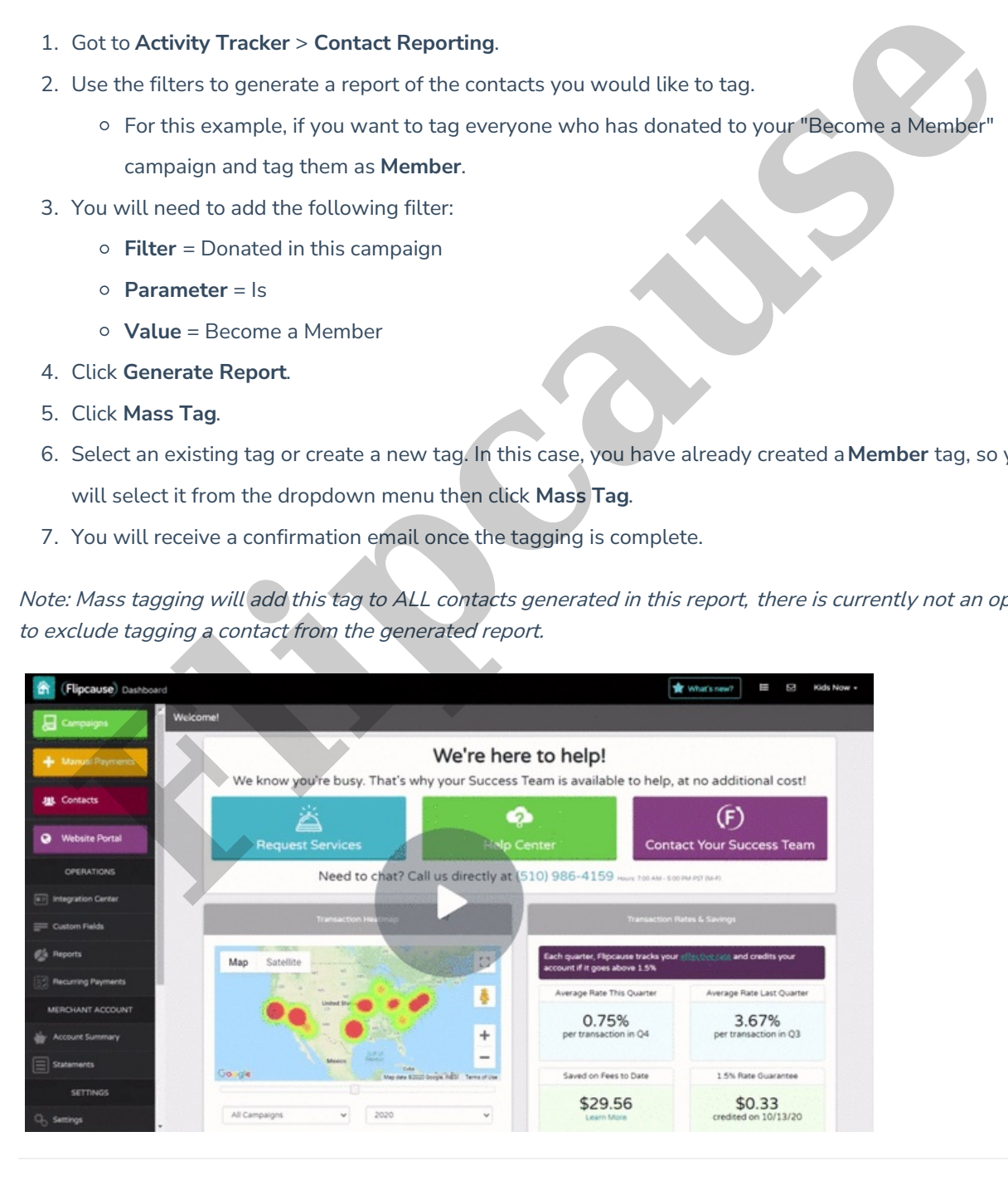

## Another Example:

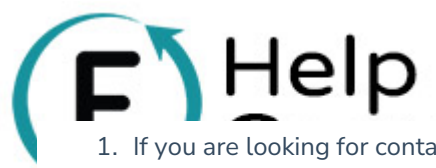

1. If you are looking for contacts who have contributed more than \$500 to tag as**Major Donors**, you will

need to add the following filter:

- **Filter** = All Time Contribution \$ Amount
- **Parameter** = Is more than
- **Value** = \$500
- 2. Click **Generate Report**.
- 3. Scroll down below the graph and click **Mass Tag**.
- 4. Select an existing tag or create a new tag; in this case, you need to create a new tag. Click**+Add New**

**Tag** and enter "Major donor," then click **Add** and **Mass Tag**.

5. You will receive a confirmation email once the tagging is complete.

Note: Mass tagging will add this tag to ALL contacts generated in this report, there is currently not an option to exclude tagging <sup>a</sup> contact from the generated report.

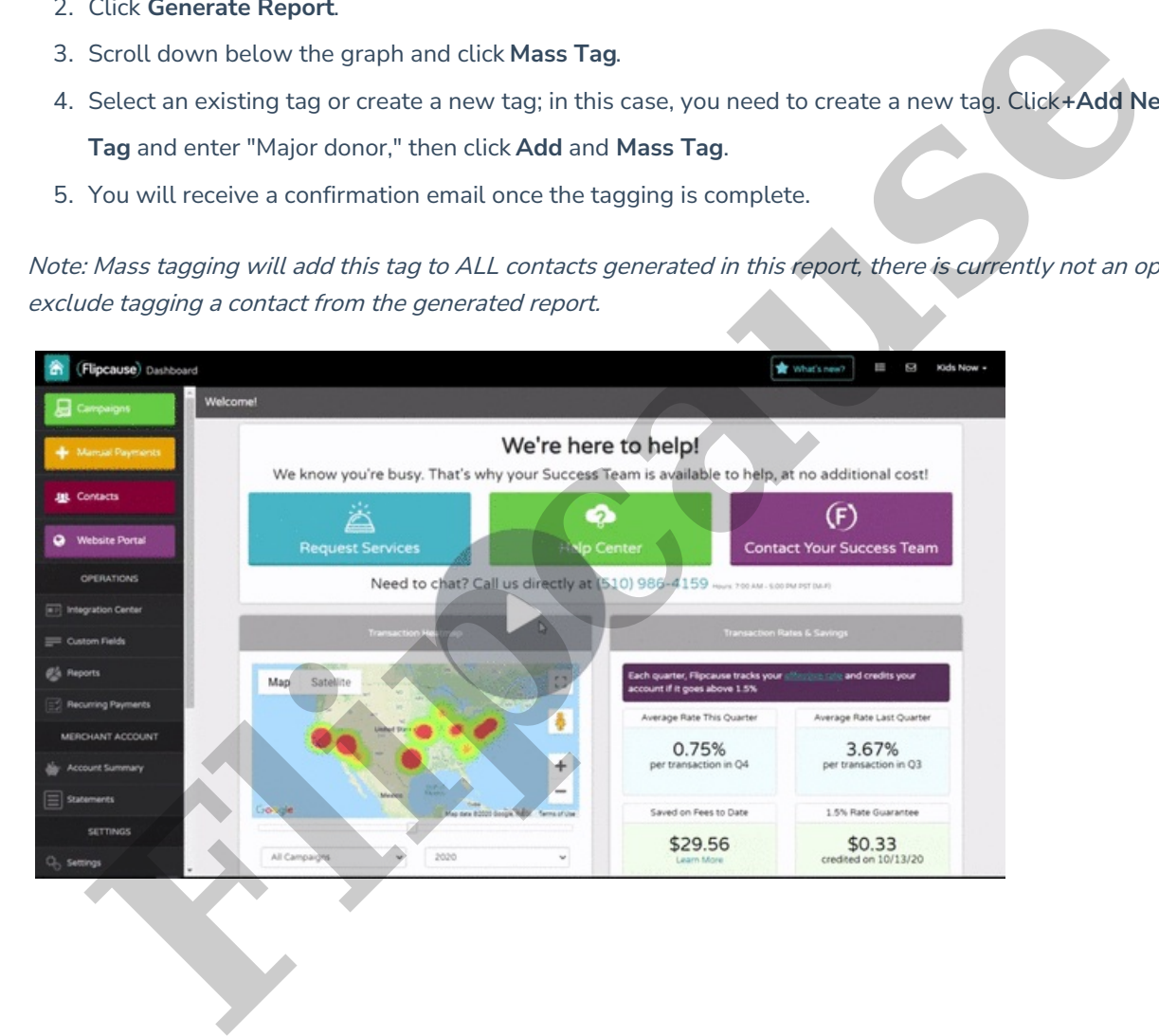